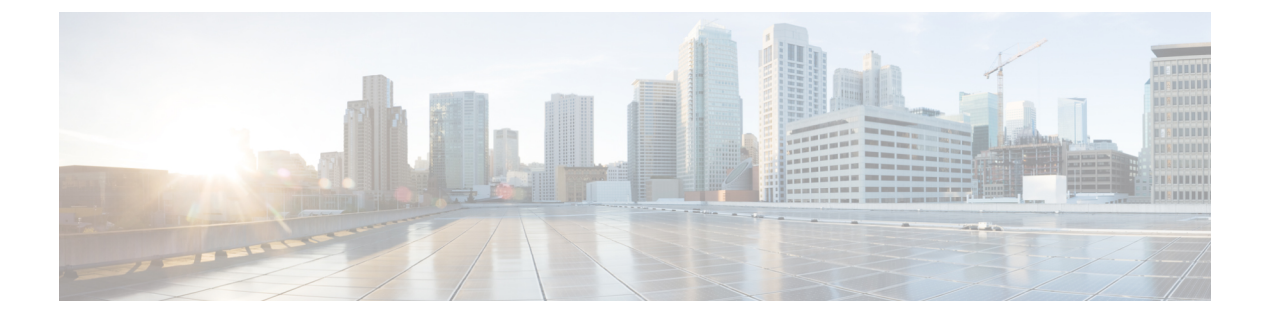

# カスタム ワークフロー

次のトピックでは、カスタム ワークフローの使用方法について説明します。

- カスタム [ワークフローの概要](#page-0-0) (1 ページ)
- [保存済みカスタム](#page-1-0) ワークフロー (2 ページ)
- カスタム [ワークフローの作成](#page-2-0) (3ページ)
- カスタム [ワークフローの使用と管理](#page-6-0) (7 ページ)

## <span id="page-0-0"></span>カスタム ワークフローの概要

シスコが提供する事前定義のカスタムワークフローがニーズに合わない場合は、カスタムワー クフローを作成して管理することができます。

カスタムワークフローは、組織に特有のニーズに合わせて作成するワークフローです。カスタ ムワークフローを作成する場合は、ワークフローのベースとなるイベント(またはデータベー ステーブル)の種類を選択します。Firepower ManagementCenterでは、カスタムワークフロー をカスタム テーブルのベースにすることができます。また、カスタム ワークフローに含まれ るページを選択することもできます。カスタム ワークフローには、ドリルダウン、テーブル ビュー、ホストまたはパケット ビューのページを含めることができます。

イベント評価プロセスが変わった場合には、新しいニーズを満たすようにカスタム ワークフ ローを編集することができます。事前定義のワークフローは編集できないことに注意してくだ さい。

 $\mathcal{Q}$ 

ヒント 任意のイベント タイプについて、デフォルト ワークフローとしてカスタム ワークフローを設 定することができます。

## <span id="page-1-0"></span>保存済みカスタム ワークフロー

Firepower Management Center は、変更可能な定義済みのワークフローの他に保存済みのカスタ ム ワークフローを含みます。それぞれのワークフローは、カスタム テーブルに基づき、いず れも変更可能です。

マルチドメイン展開では、これらの保存されたワークフローは、グローバルドメインに属し、 下位ドメインでは変更できません。

表 **<sup>1</sup> :** 保存済みカスタム ワークフロー

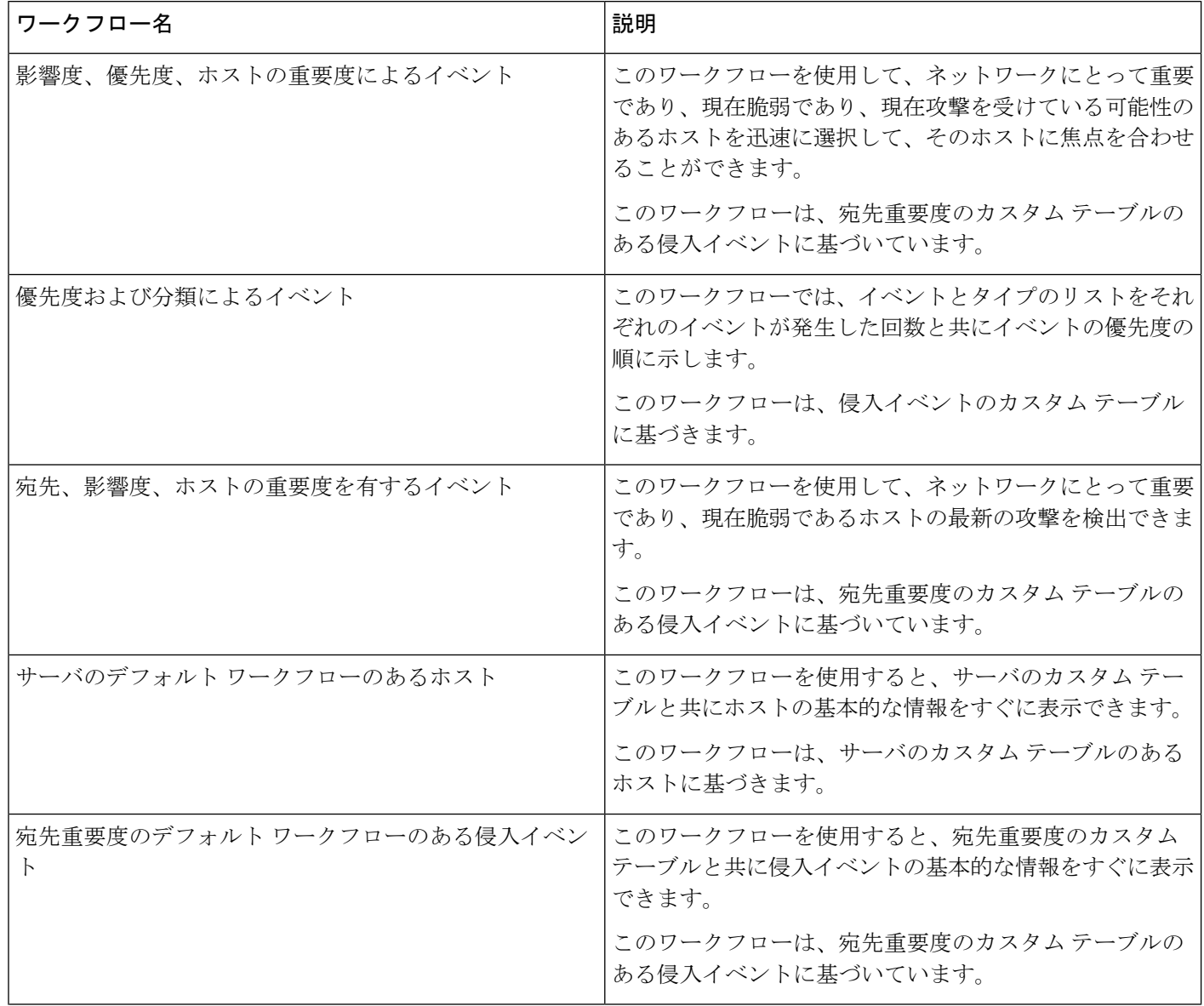

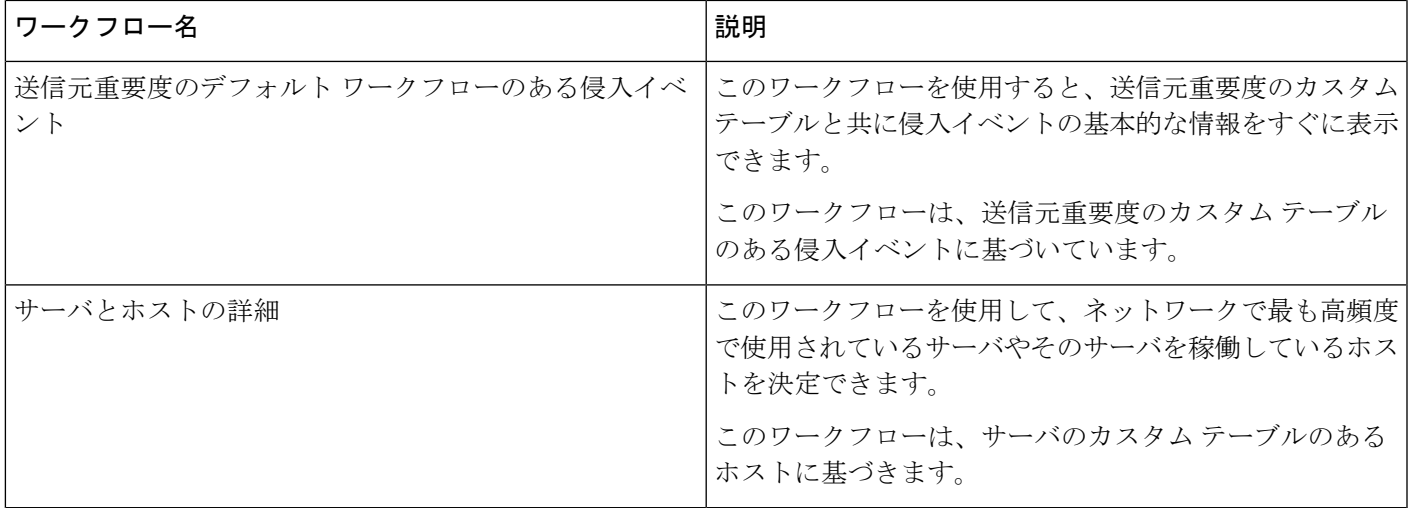

## <span id="page-2-0"></span>カスタム ワークフローの作成

シスコが提供する事前定義のカスタムワークフローがニーズに合わない場合は、カスタムワー クフローを作成することができます。

 $\mathcal{L}$ 

ヒント 新しいカスタム ワークフローを作成する代わりに、別のアプライアンスからカスタム ワーク フローをエクスポートし、それを自身のアプライアンスへインポートすることができます。そ の後でニーズに合わせて、インポートしたワークフローを編集することができます。

カスタム ワークフローを作成する場合は、次の操作を行います。

- ワークフローのソースとなるテーブルを選択する
- ワークフローの名前を指定する
- ワークフローにドリル ダウン ページおよびテーブル ビュー ページを追加する

ワークフローの各ドリル ダウン ページでは、次のことができます。

- Web インターフェイスのページの上部に表示される名前を指定する
- 1 ページにつき最大 5 個のカラムを含める
- デフォルトのソート順(昇順または降順)を指定する

ワークフロー ページの順序において、任意の場所にテーブル ビュー ページを追加することが できます。これらのページには編集可能なプロパティ(ページ名、ソート順、ユーザ定義可能 なカラム位置など)がありません。

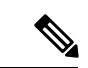

カスタム ワークフローには、イベントのドリル ダウン ページまたはテーブル ビューを少なく とも 1 つ追加する必要があります。 (注)

(注)

テーブル タイプに [脆弱性 (Vulnerabilities) ] を選択し、テーブル カラムに [IP アドレス (IP Address)]を追加しても、検索機能を使用して特定のIPアドレスまたはアドレスのブロックを 表示するようワークフローを制約しない限り、カスタムワークフローを使用して脆弱性を表示 する場合に [IP アドレス (IP Address) 1カラムは表示されません。

カスタムワークフローの最終ページは、次の表に記載されているように、ワークフローのベー スにしているテーブルによって異なります。これらの最終ページは、ワークフローを作成した ときにデフォルトで追加されます。

| イベント/アセット タイプ | 最終ページ        |
|---------------|--------------|
| ディスカバリ イベント   | ホスト          |
| 脆弱性           | 脆弱性の詳細       |
| サードパーティの脆弱性   | ホスト          |
| <b>Users</b>  | <b>Users</b> |
| 侵害の兆候         | ホストまたはユーザ    |
| 侵入イベント        | パケット         |

表 **2 :** カスタム ワークフローの最終ページ

システムは、他の種類のイベント(監査ログやマルウェア イベントなど)に基づくカスタム ワークフローには最終ページを追加しません。

接続データに基づくカスタム ワークフローもその他のカスタム ワークフローと同様です。た だし、接続データに基づくカスタム ワークフローには接続の要約データを含むドリル ダウン ページや個々の接続とテーブル ビュー ページを含むドリル ダウン ページを入れることができ ます。

### 非接続データに基づくカスタム ワークフローの作成

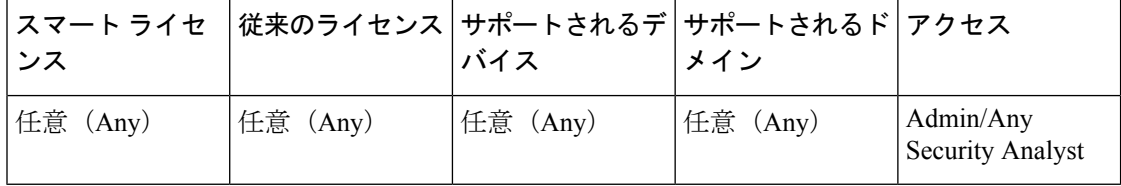

#### 手順

- ステップ **1 [**分析(**Analysis**)**]** > **[**カスタム(**Custom**)**]** > **[**カスタムワークフロー(**Custom Workflows**)**]** を選択します。
- ステップ **2** [カスタム ワークフローの作成(Create Custom Workflow)] をクリックします。
- ステップ **3** [名前(Name)] フィールドにワークフローの名前を入力します。
- ステップ4 必要に応じて、[説明 (Description) ] を入力します。
- ステップ **5** [テーブル(Table)] ドロップダウン リストから、対象とするテーブルを選択します。
- ステップ **6** ワークフローに1つ以上のドリルダウンページを追加する場合は、[ページの追加(AddPage)] をクリックします。
- ステップ **7** [ページ名(Page Name)] フィールドにページの名前を入力します。
- ステップ **8** [カラム 1(Column 1)] で、ソートの優先順位およびテーブルのカラムを選択します。このカ ラムは、ページの最も左のカラムとして表示されます。

例:

たとえば、対象とする宛先ポートを示すページを作成し、カウントでページをソートするに は、[ソートの優先順位 (Sort Priority) 1ドロップダウン リストから [2] を選択し、[フィールド (Field)]ドロップダウンリストから[宛先ポート/ICMPコード(DestinationPort/ICMPCode)] を選択します。

- ステップ **9** ページに表示するすべてのフィールドが指定されるまで、含めるフィールドの選択とソートの 優先順位の設定を続けます。
- ステップ **10** ワークフローにテーブル ビュー ページを追加するには、[テーブル ビューの追加(Add Table View)] をクリックします。
- ステップ **11** [保存(Save)] をクリックします。

### カスタム接続データ ワークフローの作成

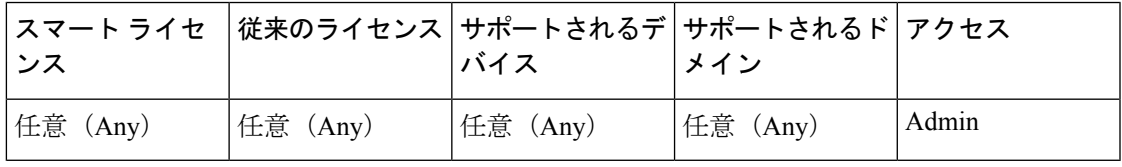

接続データに基づいたカスタム ワークフローは他のカスタム ワークフローと似ていますが、 ドリルダウン ページとテーブル ビュー ページだけでなく、接続データ グラフのページも含め ることができます。必要に応じて、ワークフローにそれぞれのタイプのページを任意の数だ け、任意の順序で含めることができます。それぞれの接続データグラフのページには1つのグ ラフ(線グラフ、棒グラフ、または円グラフ)が含まれます。線グラフと棒グラフには、複数 のデータセットを含めることができます。

#### 手順

- ステップ **1 [**分析(**Analysis**)**]** > **[**カスタム(**Custom**)**]** > **[**カスタムワークフロー(**Custom Workflows**)**]** を選択します。
- ステップ **2** [カスタム ワークフローの作成(Create Custom Workflow)] をクリックします。
- ステップ **3** [名前(Name)] フィールドにワークフローの名前を入力します。
- ステップ **4** 必要に応じて、[説明(Description)] を入力します。
- ステップ5 [テーブル (Table) 1ドロップダウン リストから、[接続イベント (Connection Events) 1を選択 します。
- ステップ **6** ワークフローに1つ以上のドリルダウンページを追加する場合は、次の2つのオプションがあ ります。
	- 個々の接続に関するデータが含まれているドリルダウン ページを追加するには、[ページ の追加 (Add Page) 1をクリックします。
	- 接続の概要データが含まれているドリルダウン ページを追加するには、[サマリー ページ の追加 (Add Summary Page) 1をクリックします。
- ステップ **7** [ページ名(Page Name)] フィールドにページの名前を入力します。
- ステップ **8** [カラム 1(Column 1)] で、ソートの優先順位およびテーブルのカラムを選択します。このカ ラムは、ページの最も左のカラムとして表示されます。
- ステップ **9** ページに表示するすべてのフィールドが指定されるまで、含めるフィールドの選択とソートの 優先順位の設定を続けます。

例:

たとえば、監視対象ネットワーク経由で転送されるトラフィックの量を表示するページを作成 し、トラフィックの転送量が最も多い応答側によってページをソートするには、[ソートの優 先順位 (Sort Priority) | ドロップダウン リストで [1] を選択し、[フィールド (Field) ] ドロッ プダウン リストで [応答側のバイト数(Responder Bytes)] を選択します。

- ステップ **10** ワークフローに 1 つ以上のグラフ ページを追加する場合は、[グラフの追加(Add Graph)] を クリックします。
- ステップ **11** [グラフ名(Graph Name)] フィールドにページの名前を入力します。
- ステップ **12** ページに含めるグラフのタイプを選択します。
	- •線グラフ(图)
	- •棒グラフ(■)
	- 円グラフ(1)
- ステップ **13** グラフの X 軸と Y 軸を選択し、グラフ化するデータの種類を指定します。 円グラフでは、X 軸は独立変数を表し、Y 軸は従属変数を表します。
- ステップ **14** グラフに含めるデータセットを選択します。

円グラフには 1 つのデータセットしか含めることができないことに注意してください。

- ステップ **15** 接続データのテーブル ビューを追加するには、[テーブル ビューの追加(Add Table View)] を クリックします。 テーブル ビューは設定できません。
- ステップ 16 [保存 (Save) 1をクリックします。

### <span id="page-6-0"></span>カスタム ワークフローの使用と管理

ワークフローが、事前定義のイベント テーブルまたはカスタム テーブルのいずれに基づいて いるかによって、ワークフローの表示に使用する方法が異なります。

カスタム ワークフローが事前定義のイベント テーブルに基づいている場合は、アプライアン スに付属しているワークフローにアクセスするのと同じ方法でアクセスします。たとえば、ホ ストテーブルに基づいているカスタムワークフローにアクセスするには、**[**分析(**Analysis**)**]**> **[**ホスト(**Hosts**)**]** > **[**ホスト(**Hosts**)**]** を選びます。また、カスタム ワークフローがカスタム テーブルに基づいている場合は、[カスタムテーブル(CustomTables)]ページからアクセスす る必要があります。

イベント評価プロセスが変わった場合には、新しいニーズを満たすようにカスタム ワークフ ローを編集することができます。事前定義のワークフローは編集できないことに注意してくだ さい。

$$
\underline{\mathcal{Q}}
$$

ヒント 任意のイベント タイプについて、デフォルト ワークフローとしてカスタム ワークフローを設 定することができます。

## 事前定義されたテーブルに基づいたカスタム ワークフローの表示

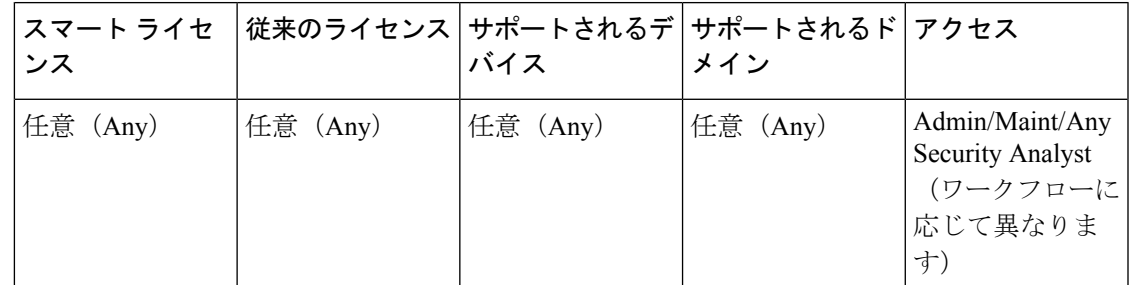

手順

ステップ1 #unique 2500の説明に従って、カスタムワークフローのベースとなるテーブルについて、適切 なメニュー パスとオプションを選択します。

- ステップ **2** カスタム ワークフローも含め、別のワークフローを使用するには、現在のワークフロー タイ トルの横にある [(ワークフローの切り替え)((switch workflow))] をクリックします。
- ステップ **3** イベントが表示されず、ワークフローを時間によって制約できる場合は、時間範囲の調整が必 要なことがあります([イベント時間の制約](fpmc-config-guide-v62_chapter102.pdf#nameddest=unique_2143)を参照)。

### カスタム テーブルに基づいたカスタム ワークフローの表示

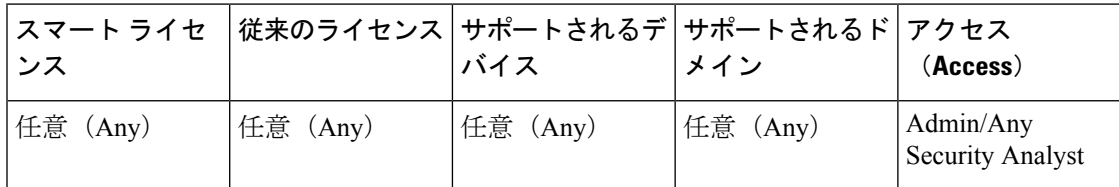

マルチドメイン展開では、現在のドメインで作成されたカスタム ワークフローが表示されま す。これは編集できます。先祖ドメインで作成されたカスタム ワークフローも表示されます が、これは編集できません。下位のドメインのカスタムワークフローを表示および編集するに は、そのドメインに切り替えます。

#### 手順

- ステップ **1 [**分析(**Analysis**)**]** > **[**カスタム(**Custom**)**]** > **[**カスタムテーブル(**Custom Tables**)**]**を選択し ます。
- ステップ2 表示するカスタム テーブルの隣にある表示アイコン( ) をクリックするか、またはカスタ ム テーブルの名前をクリックします。
- ステップ **3** カスタム ワークフローも含め、別のワークフローを使用するには、現在のワークフロー タイ トルの横にある [(ワークフローの切り替え) ((switch workflow)) ] をクリックします。
- ステップ **4** イベントが表示されず、ワークフローを時間によって制約できる場合は、時間範囲の調整が必 要なことがあります([イベント時間の制約](fpmc-config-guide-v62_chapter102.pdf#nameddest=unique_2143)を参照)。

### カスタム ワークフローの編集

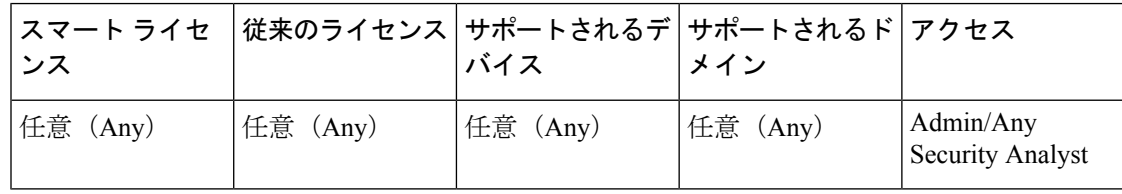

マルチドメイン展開では、現在のドメインで作成されたカスタム ワークフローが表示されま す。これは編集できます。先祖ドメインで作成されたカスタム ワークフローも表示されます が、これは編集できません。下位のドメインのカスタムワークフローを表示および編集するに は、そのドメインに切り替えます。

手順

- ステップ **1 [**分析(**Analysis**)**]** > **[**カスタム(**Custom**)**]** > **[**カスタムワークフロー(**Custom Workflows**)**]** を選択します。
- ステップ2 編集するワークフロー名の横にある編集アイコン (■) をクリックします。

代わりに表示アイコン(4)が表示される場合、設定は先祖ドメインに属しており、設定を変 更する権限がありません。

- ステップ **3** ワークフローに必要な変更を加えます。
- ステップ4 [保存 (Save) ] をクリックします。

I